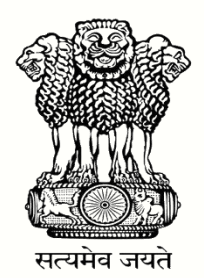

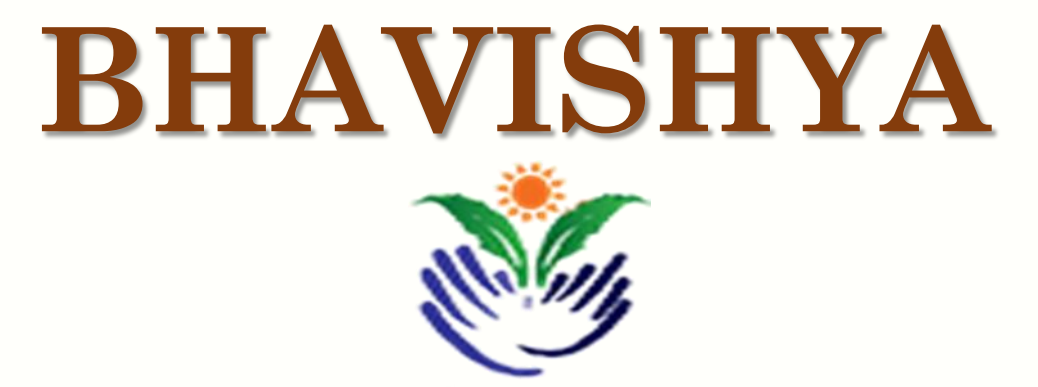

**Pension Sanction & Payment Tracking System For Central Civil Retirees An Initiative of Department of Pension & Pensioner's Welfare**

# **User Manual - DDO**

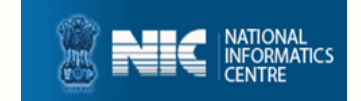

Last Updated 12/03/2019

#### **ABOUT 'BHAVISHYA'**

**Department of Pension & Pensioners' Welfare is working with a vision of ensuring active and dignified life for pensioners. The goal is to ensure payment of all retirement dues and delivery of Pension Payment Order (PPO) to retiring employees on the day of retirement itself. Towards this goal, the department has launched an online Pension Sanction & Payment Tracking System called 'BHAVISHYA. The system provides for on-line tracking of pension sanction and payment process by the individual as well as the administrative authorities. The system captures the pensioners personal and service particulars. The forms for processing of pension can be submitted online. It keeps retiring employees informed of the progress of pension sanction process through SMS/E-Mail. The system obviates delays in payment of pension by ensuring complete transparency.**

# **REGISTRATION OF DDO**

#### **STEPS TO FILL REGISTRATION FORM**

- **1. Fill 'Registration Form' online at Bhavishya website bhavishya.nic.in.**
- **2. Click on the 'Registration' tab in orange on the homepage and select 'Registration form' from the dropdown.**

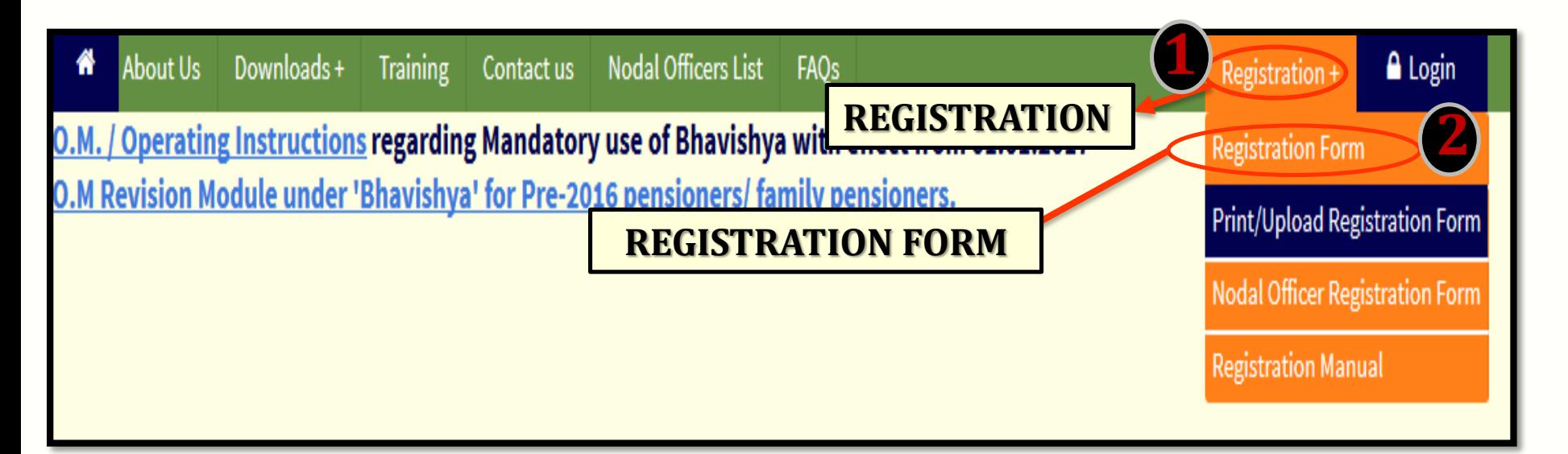

- **3. Fill all the mandatory fields in the registration form.**
- *4. Email id must be nic.in/gov.in and must be accessible on https://mail.gov.in Post/Designation based email-id is preferred for e.g. [socash@nic.in](mailto:socash@nic.in) to avoid re-registration in case of transfer and retirement of officer.*

#### **Registration Form Full View**

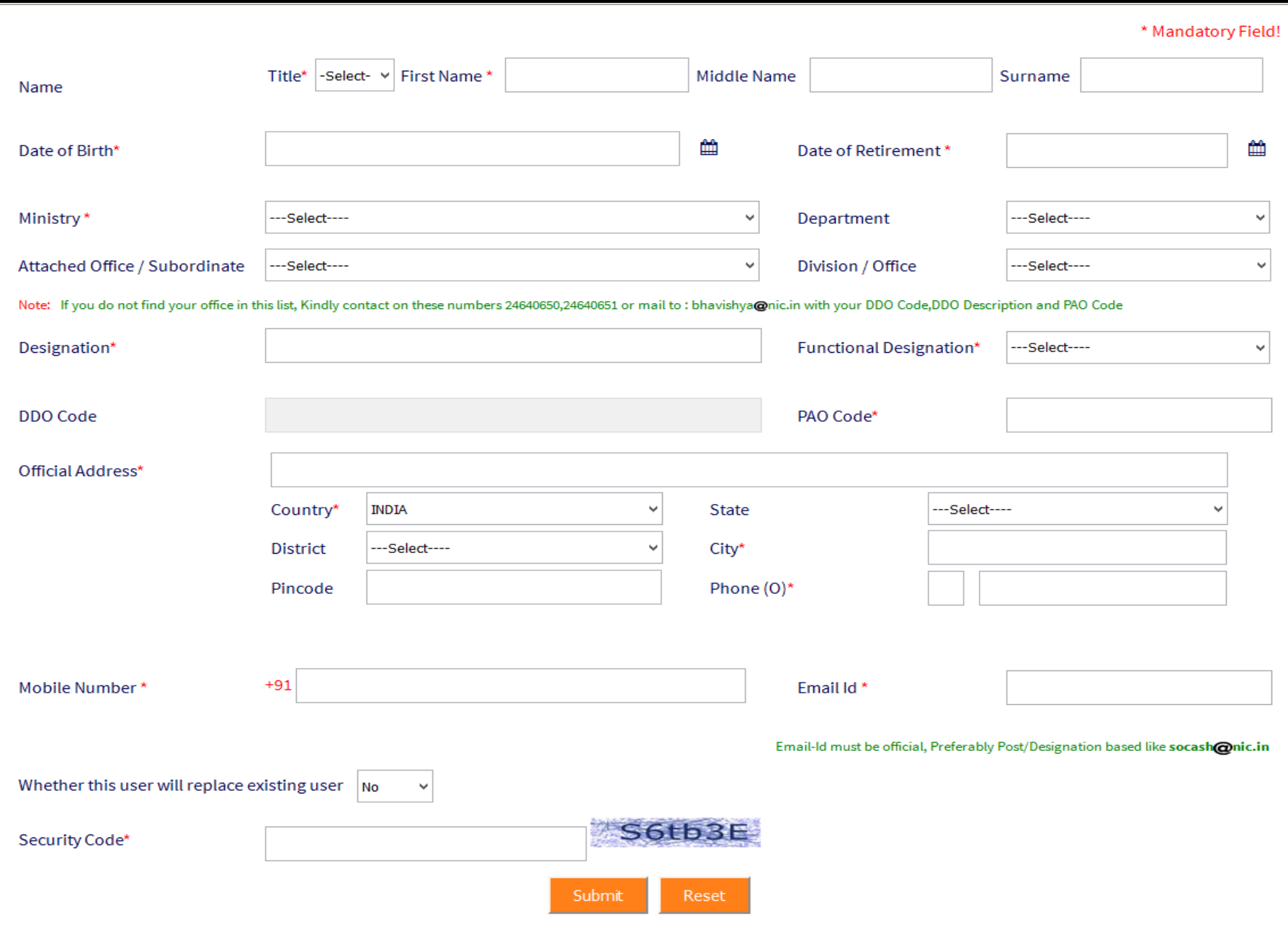

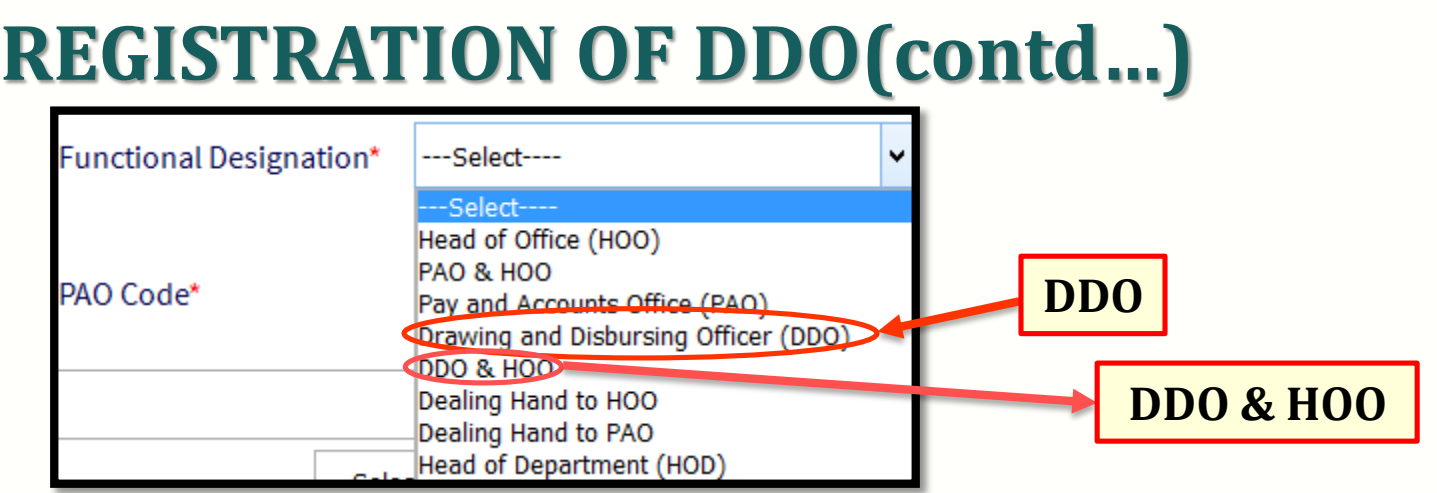

- **5. Select role by clicking on desired functional designation DDO or DDO & HOO (if DDO and HOO are same person).**
- **6. After filling the form, click on 'Submit' button.**
- **7. One Time Password (OTP) will be received on mobile and email id.**

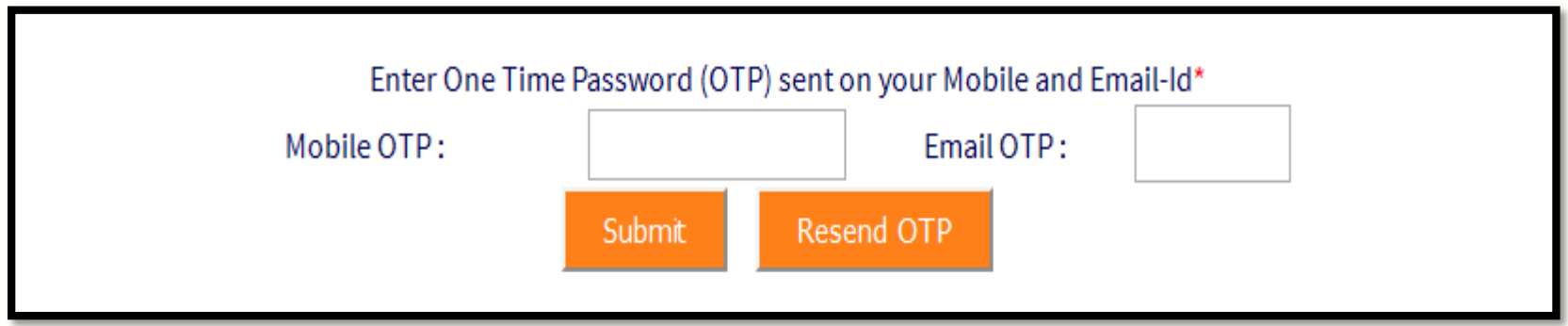

**8. Enter the OTP received on mobile and email and click on 'Submit' button.**

# **REGISTRATION OF DDO (contd…)**

**9. Reference number is generated in the format BHVYSA…………..**

**10.Note the reference number and take the print out of the form.**

**11.Take the signatures of applicant (your signature) and competent authority.**

#### **STEPS TO UPLOAD REGISTRATION FORM**

**1. Again click on 'Registration tab' and select 'Print/Upload Registration Form'.**

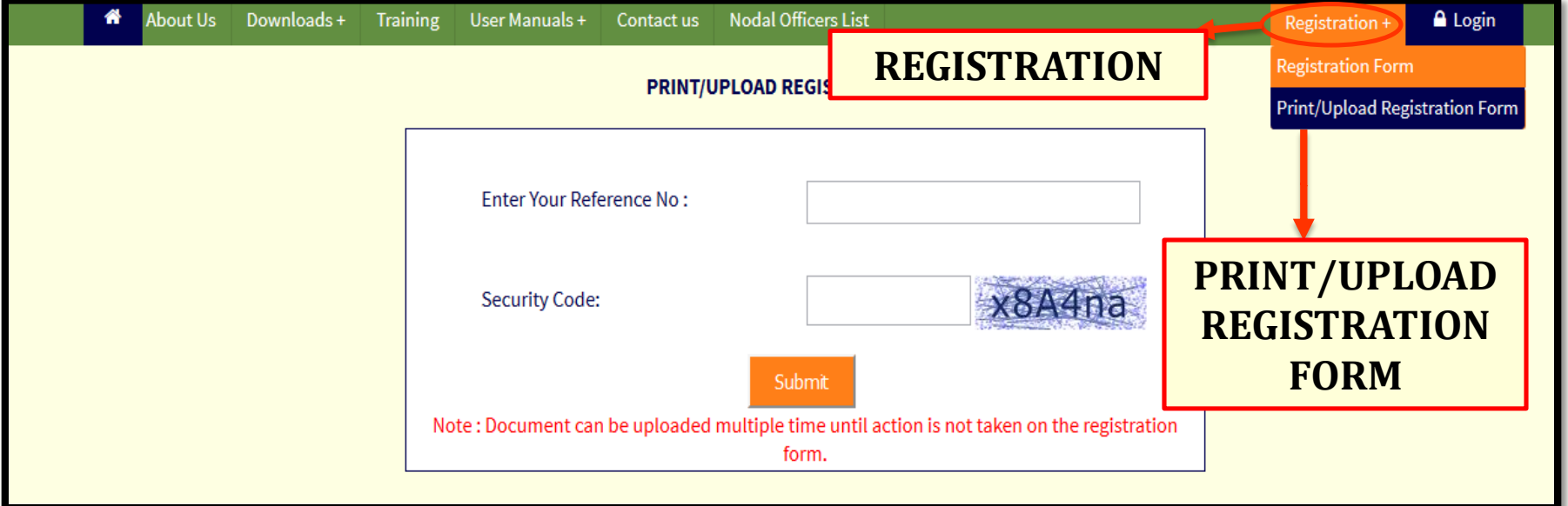

**2. New window appears asking 'Bhavishya Reference number' and Security Code.**

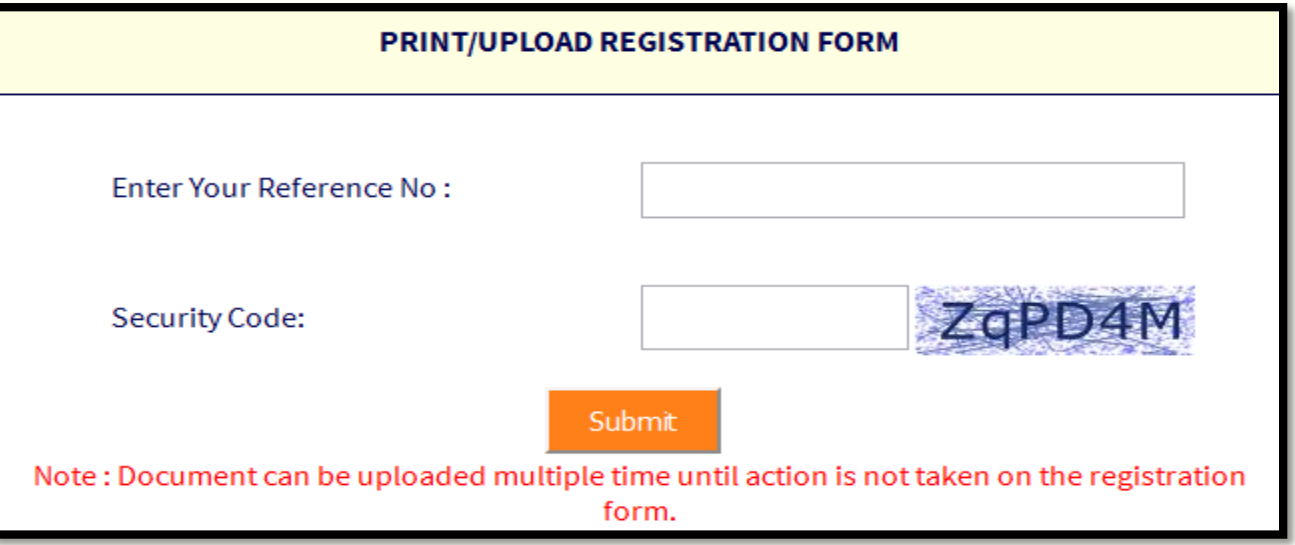

- **3. Enter the reference number and security code and click on 'Submit' button.**
- **4. Enter any One Time Password (OTP) received on mobile or email id.**

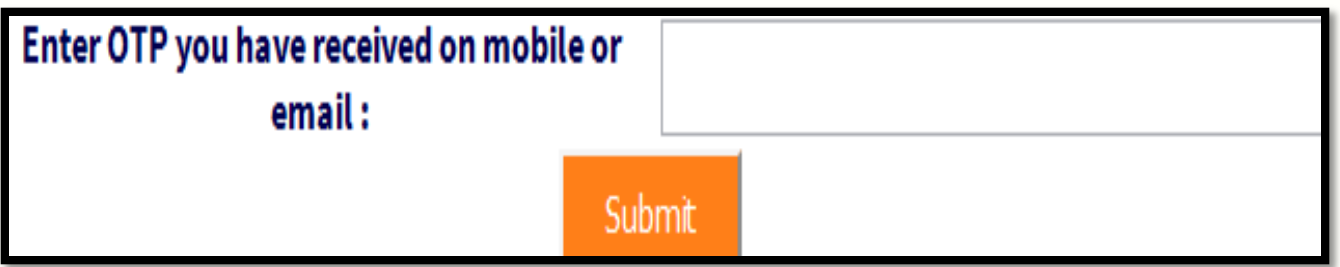

**5. Upload the scanned copy of registration form (in pdf format not exceeding 1 MB size) duly signed by competent authority and applicant.**

#### **STAKEHOLDERS**

- **Individual (Retiree & Pensioner)**
- **Drawing & Disbursing Officer (DDO)**
- **Head of Office (HOO)**
- **Head of Department (HOD)**
- **Pay & Accounts Office (PAO)**
- **Directorate of Estates (DoE)**
- **Central Pension Accounting Office (CPAO)**
- **Pension Disbursing Banks**

## **OBJECTIVE**

- **Timely and accurate payment of retirement dues and timely disbursement of first & subsequent pensions.**
- **Tracking of each step of the process by the retiree.**
- **Monitoring by the administration.**

#### **SPECIAL FEATURE**

**Exchange data with various packages like EIS, Comp DDO, e-Awas, COMPACT, PARAS etc.**

**The system sends SMS/E-mail alerts to concerned stakeholders for every action due & performed.**

**Retirees can track the retirement process online.**

**Retirees can fill and print all the Pension related forms online.**

**HOO can perform various activities online like sending forms to DoE.**

**Auto Generation of Form 7, Form 8 & Calculation sheet.**

#### **HOW TO ACCESS 'BHAVISHYA'**

• *URL :-* **https://bhavishya.nic.in**

# **OR**

• **Go To Pensioners Portal (http://pensionersportal.gov.in) and Click on Bhavishya** 

#### **'BHAVISHYA' HOME PAGE**

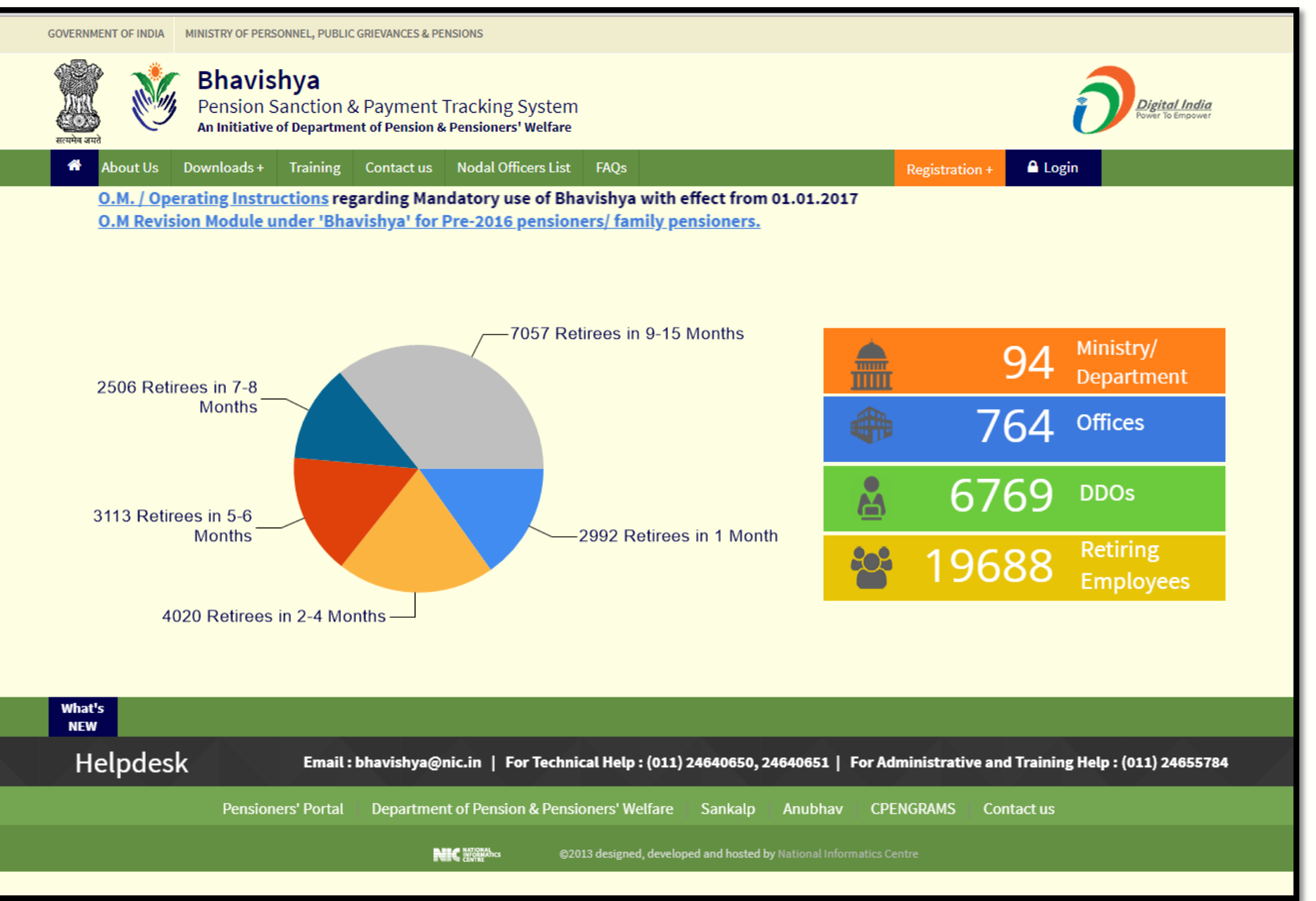

## **'BHAVISHYA' LOGIN PAGE**

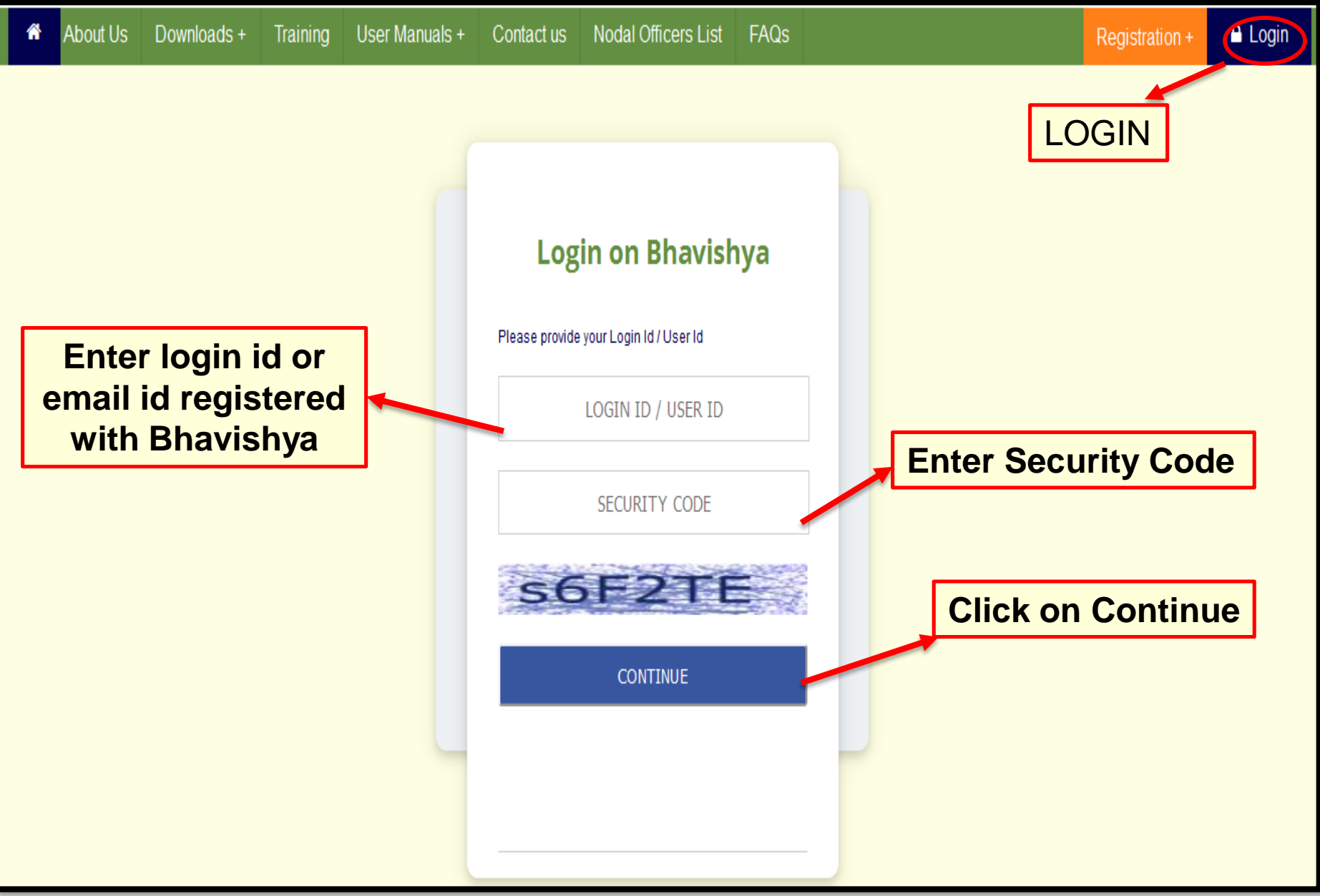

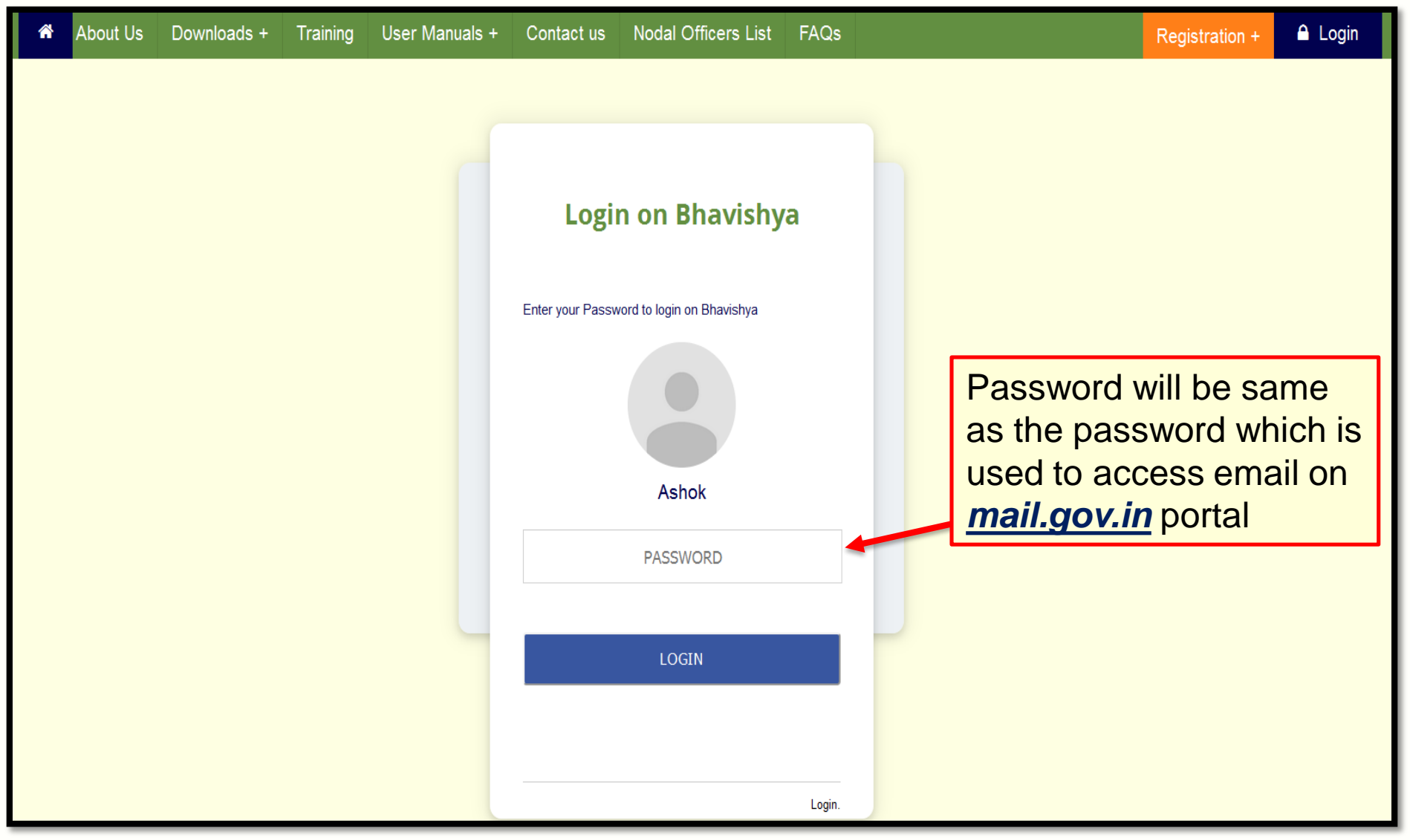

 **Department can have more than one login for HOO/PAO & their dealing hands. However, there must be only one active login for DDO processing salary for the employees.**

#### **DDO DASHBOARD IN 'BHAVISHYA'**

 **As soon as DDO login into Bhavishya, he/she is directed to the DDO dashboard (as shown in the image below).**

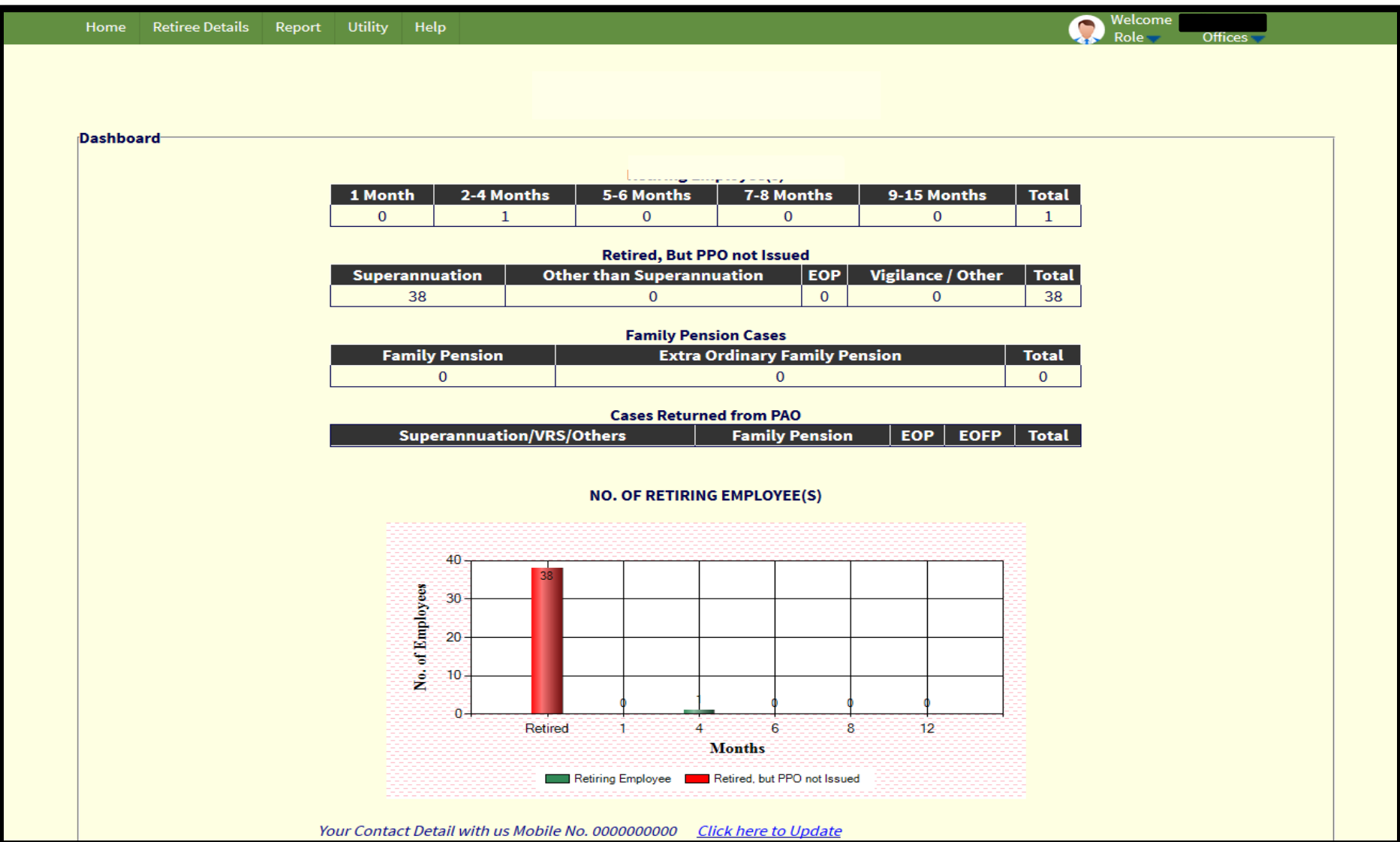

# **UTILITY**

#### **If organization uses Salary Package (say Comp DDO) other than EIS (PFMS)**

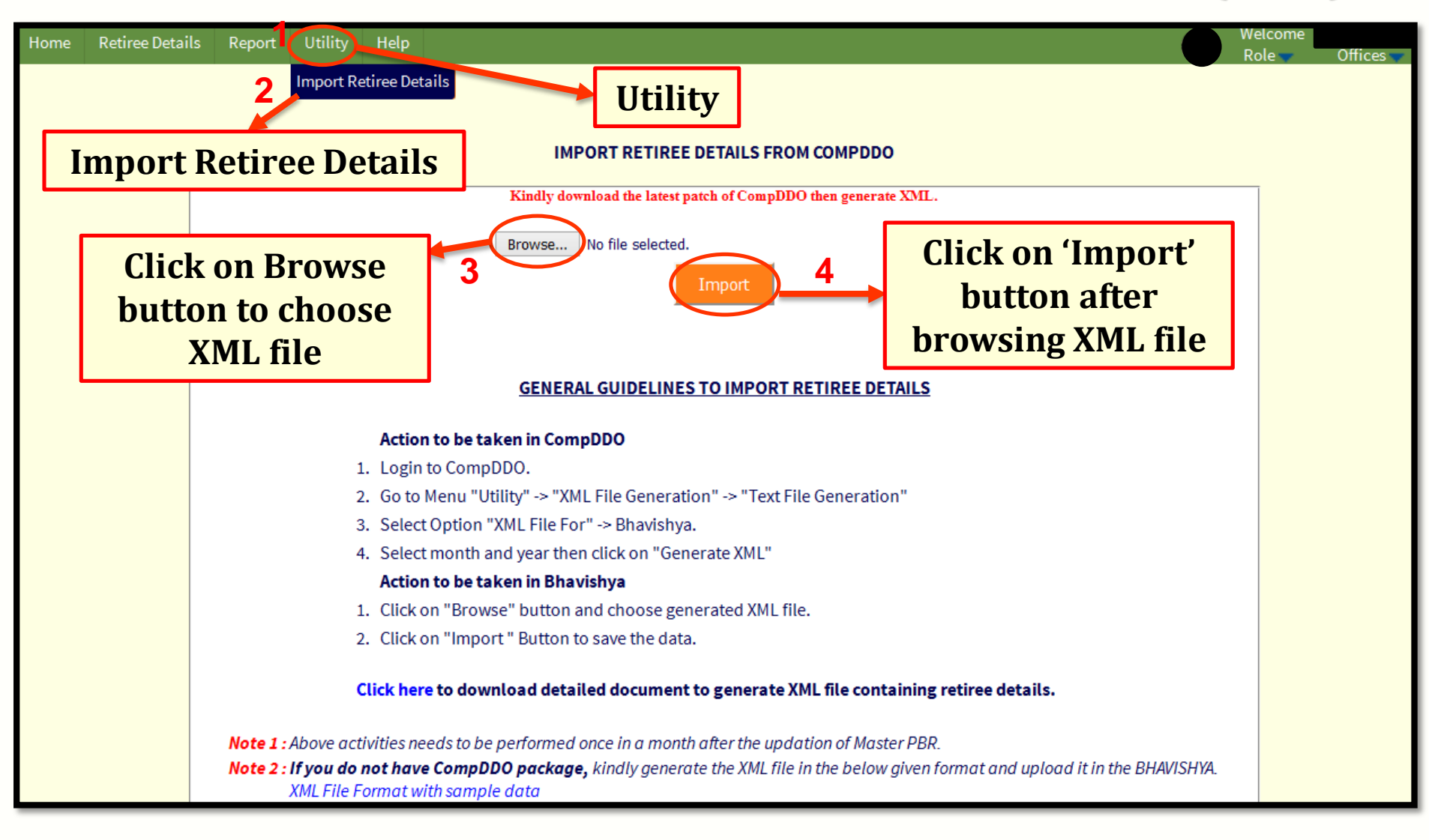

**Select 'Utility' and from the dropdown select 'Import Retiree Details'.**

- **Click on 'Browse' button to choose the XML file generated from salary package. (Refer below slides to know how to generate XML file from Comp DDO)**
- **Click on 'Import' button to save the retiree data in Bhavishya.**
- **XML file is to be generated and imported in Bhavishya once in a month after the updation of Master Pay Bill Register (PBR).**
- **'General Guidelines to Import Retiree Details' is also given on the page.**
- **If any incorrect retiree detail is added in Bhavishya such as his/her Name, PAN, Date of Birth etc. then first changes are to be made in salary package and then again XML is to be generated and imported in Bhavishya.**

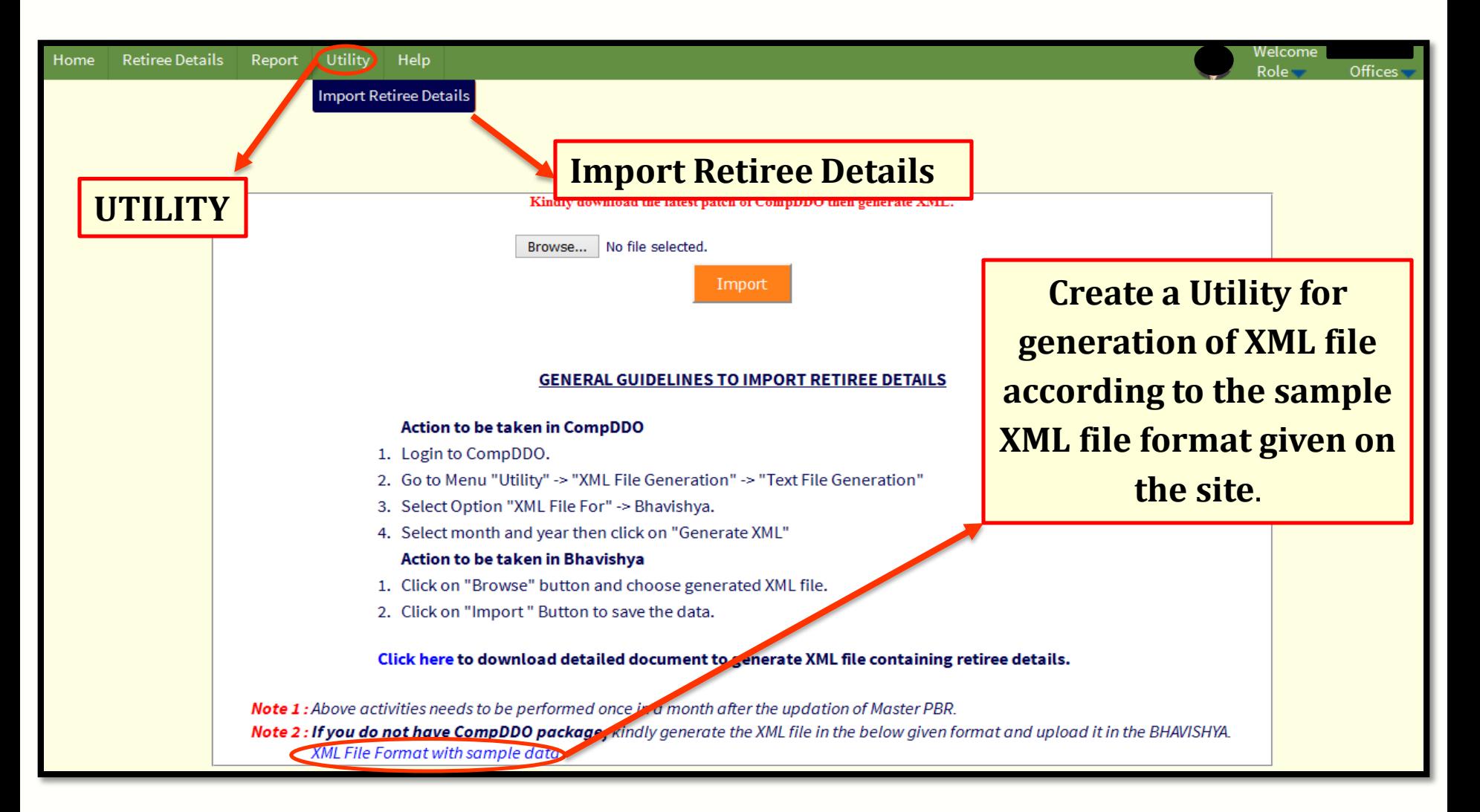

**If organization use Salary Package other than Comp DDO then it can create a utility for generation of XML file according to the sample XML file format given on the site**.

**If organization does not use any salary package, then office should proceed for EIS module from (PFMS) for auto reflection of Retiree data from EIS to Bhavishya on 10th of every month. For the mean while office can add Retiree details (who are going to retire in next 15 months) via manual intervention from DDO/HOO login.**

**Note: If any correction is to be made in retiree details then first changes should be made in**

> **i) EIS, and the changes will auto reflect in bhavishya on 10th of the next month.**

> **ii) Salary package(Other than EIS), then again XML should be generated and imported into Bhavishya**

**If retiree has filled and sent the forms to HOO then his/her details cannot be reflected/corrected in Bhavishya from salary package. In this case, HOO has to first return back the forms to retiree and only then any changes may reflect in bhavishya.**

**Similarly, if the retiree case is sent to PAO then the case should be returned back on both PAO and HOO level first and only then DDO can upload the XML.**

#### **RETIREE DETAILS**

If the organization does not use any salary package, then DDOs can add retiree details manually.

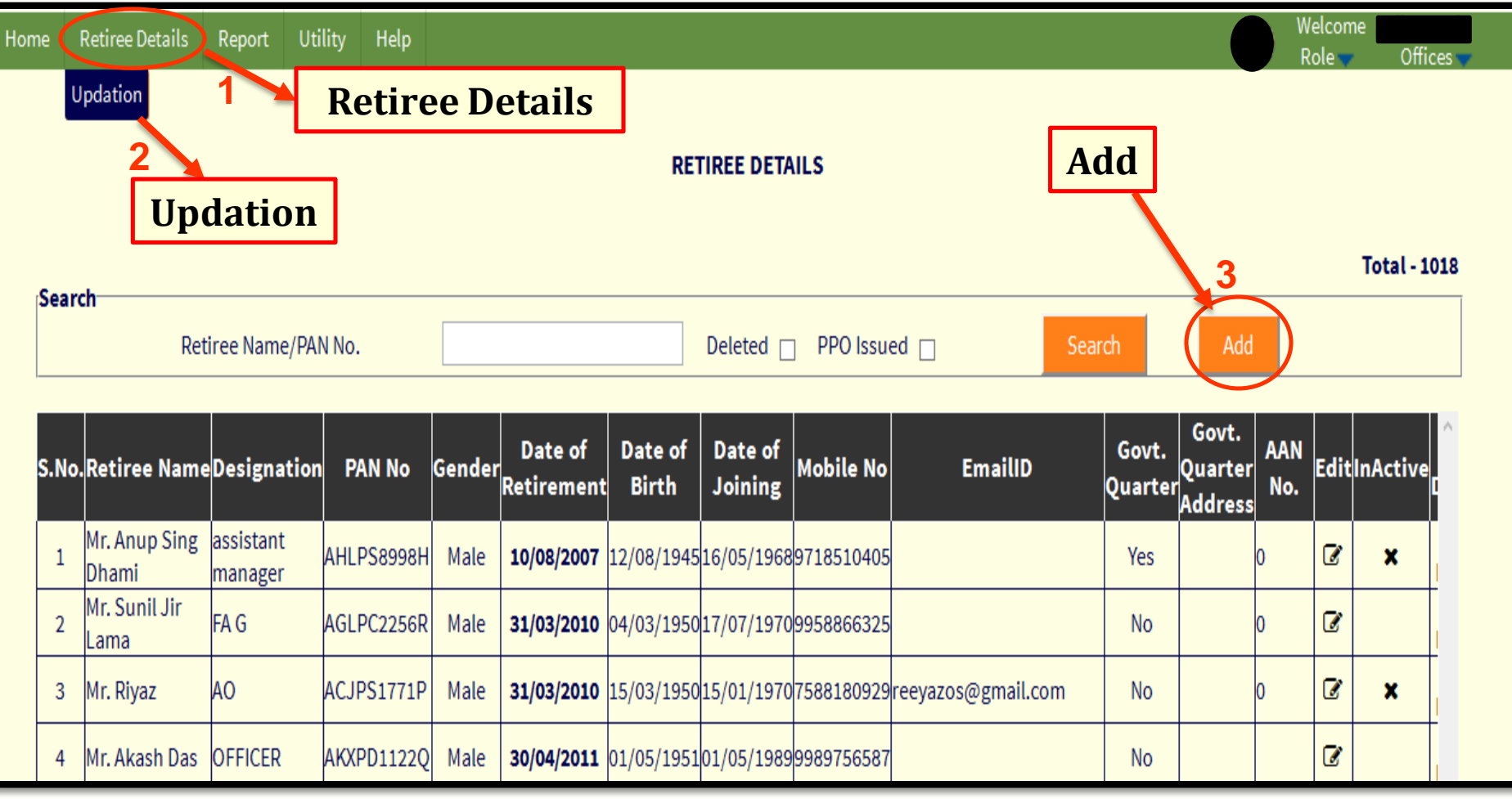

**Follow steps 1 to 3 for adding retiree details.**

#### **RETIREE DETAILS**

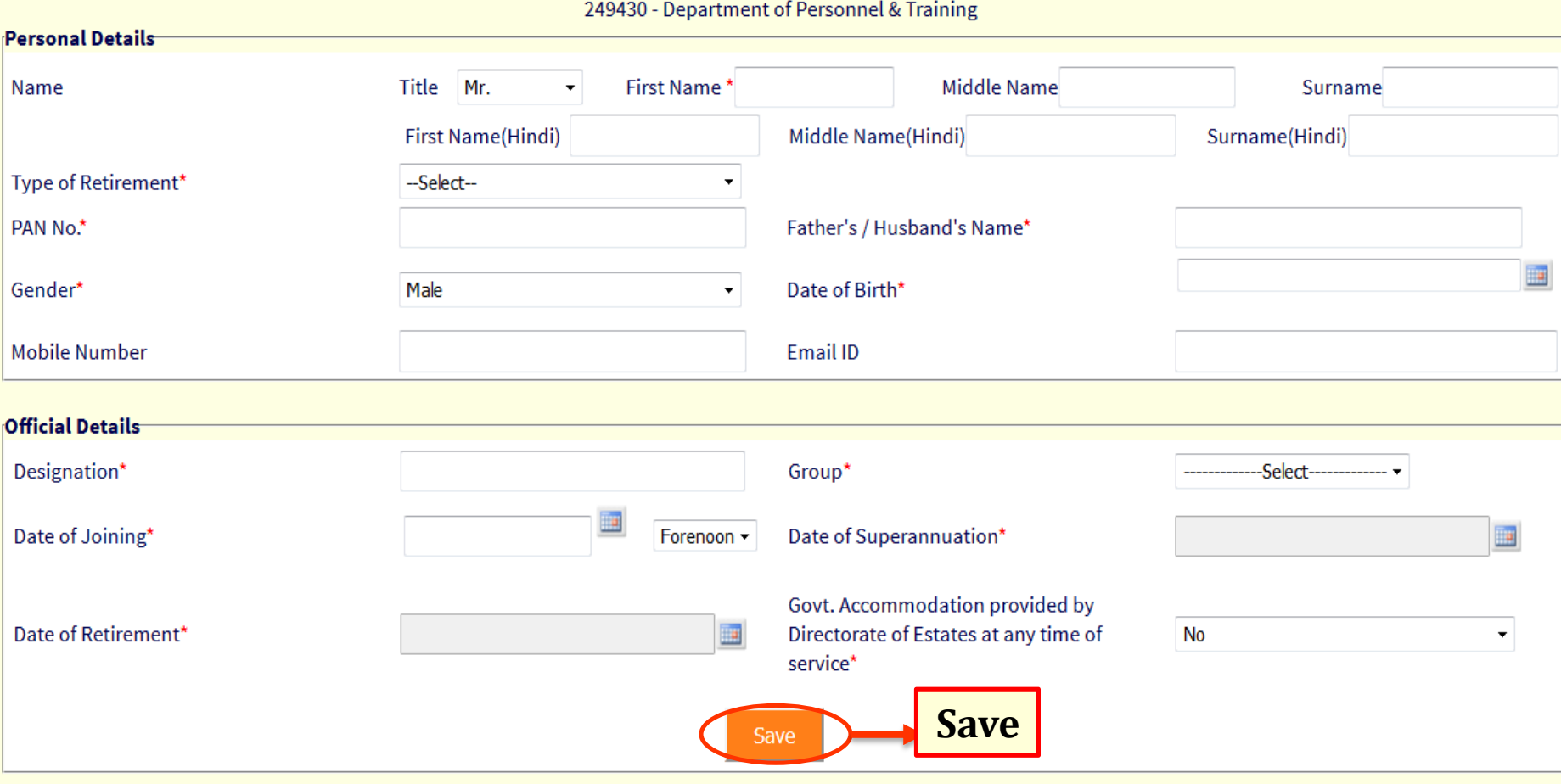

- **Fill the details of the retiree who is going to retire in 12 to 15 months and click on 'Save' button.**
- **Retiree detail is added in Bhavishya**.

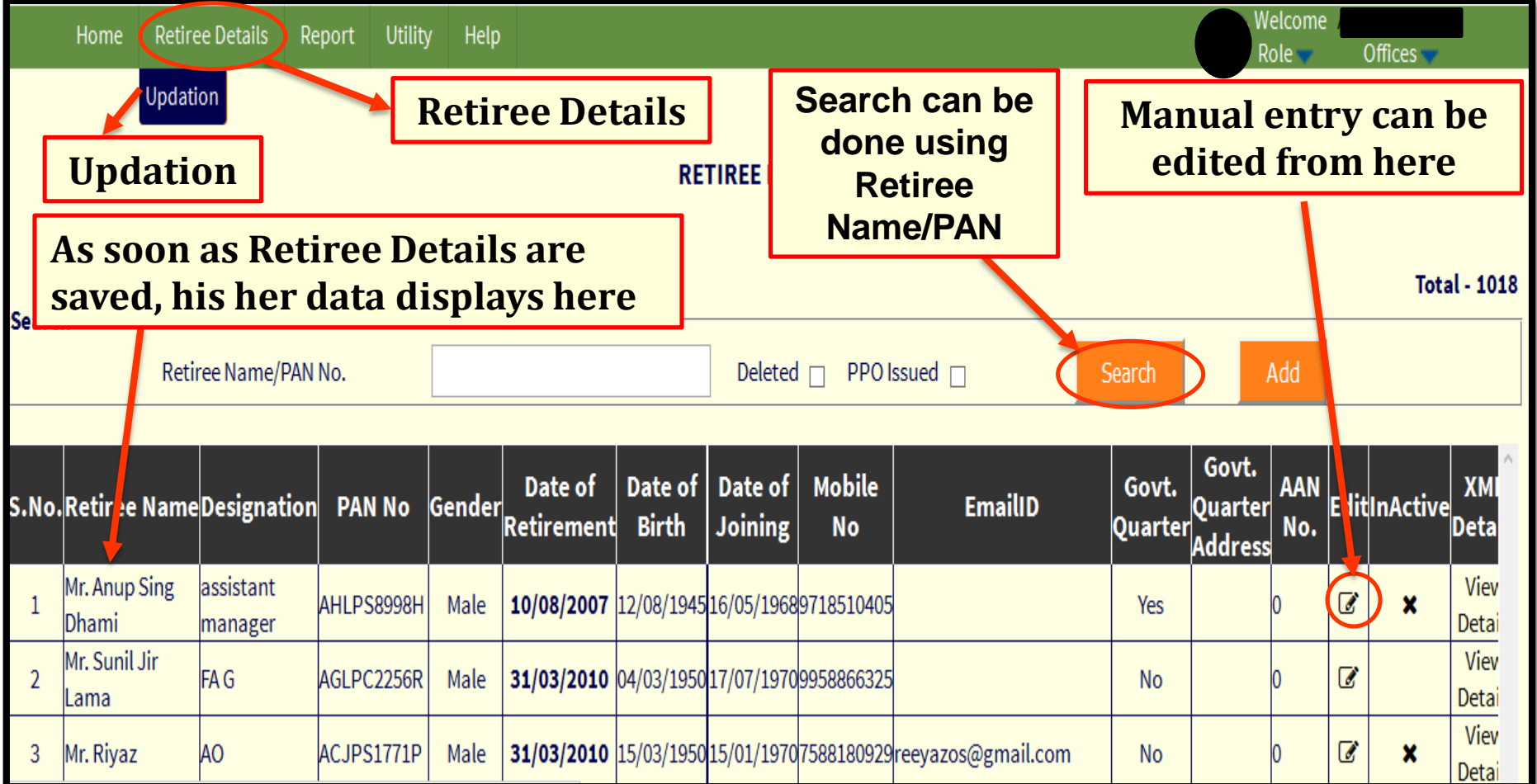

**Note: If retiree has filled and sent the forms to HOO then his/her details cannot be edited. In this case, HOO has to first return back the forms to retiree and only then DDO can edit his details.**

**Similarly, if the retiree case is sent to PAO then the case should be returned back on both PAO and HOO level first and only then DDO can edit the details**

# **GENERATE XML FILE FROM COMP DDO**

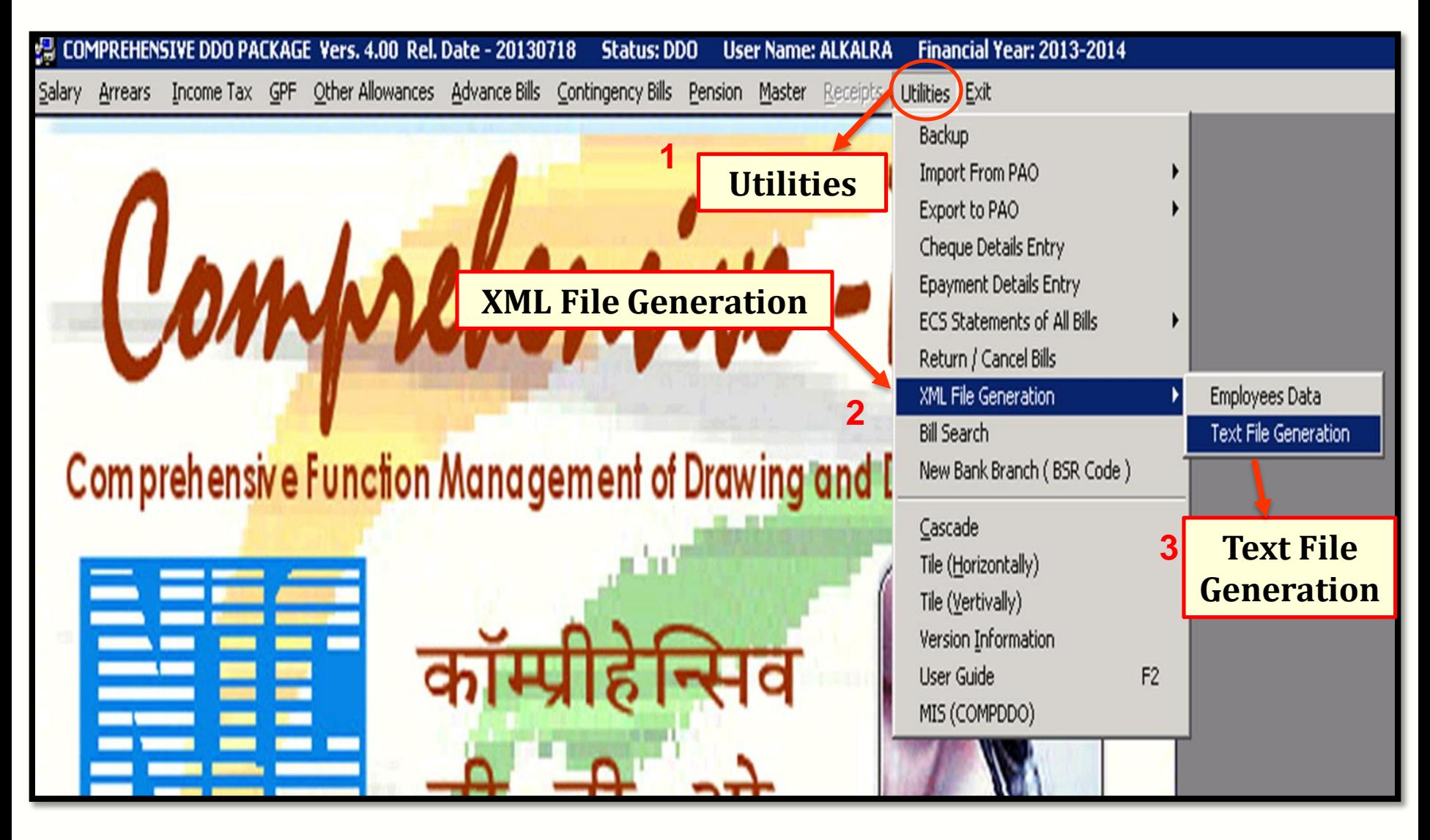

**Go to Menu, select 'Utilities' 'XML File Generation' 'Text File Generation'**

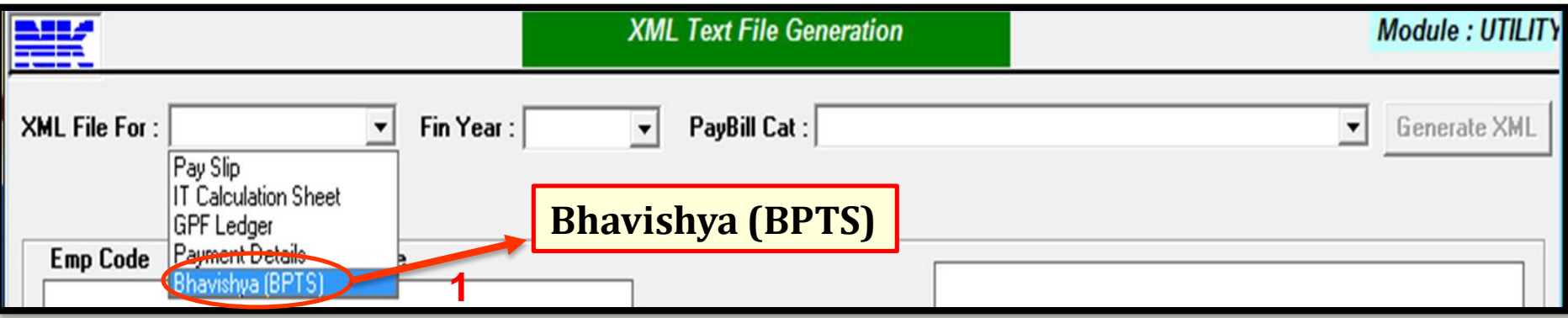

#### **Select 'XML File for' 'Bhavishya (BPTS)'**

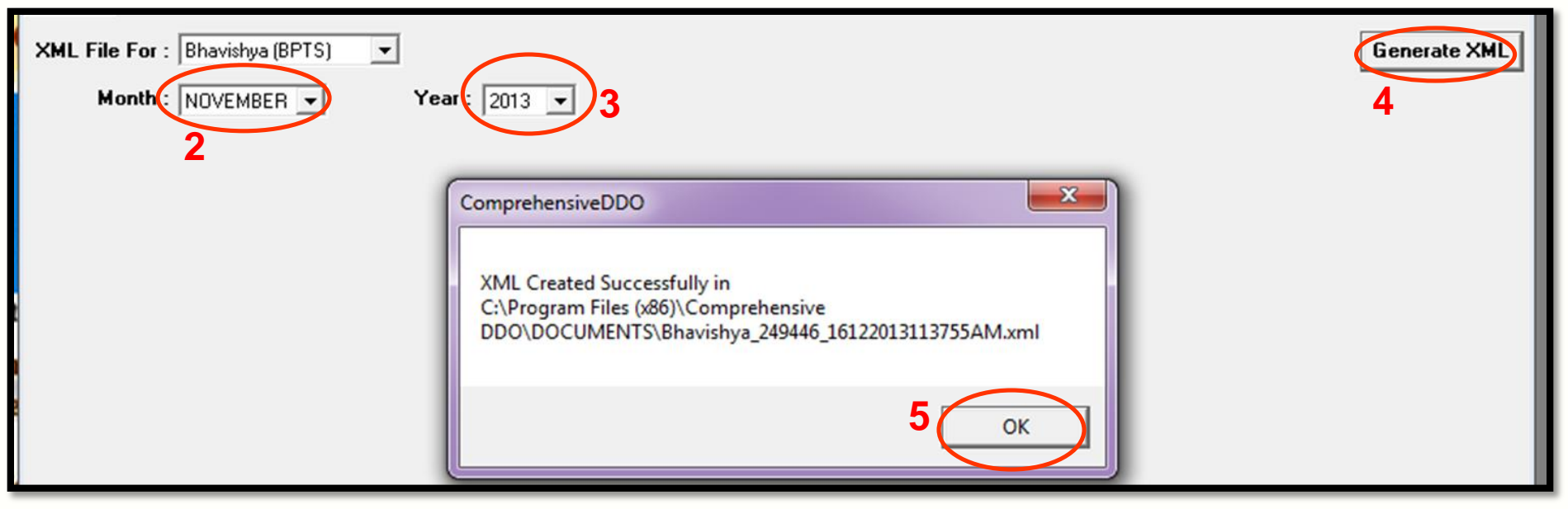

- **Select the month and year for which the details of employee is to be exported and click on 'Generate XML'.**
- **A dialog box showing the path of XML will pop-up on the screen. Click on 'OK'.**
- **After successfully importing the details, processing will be same in COMPACT.**

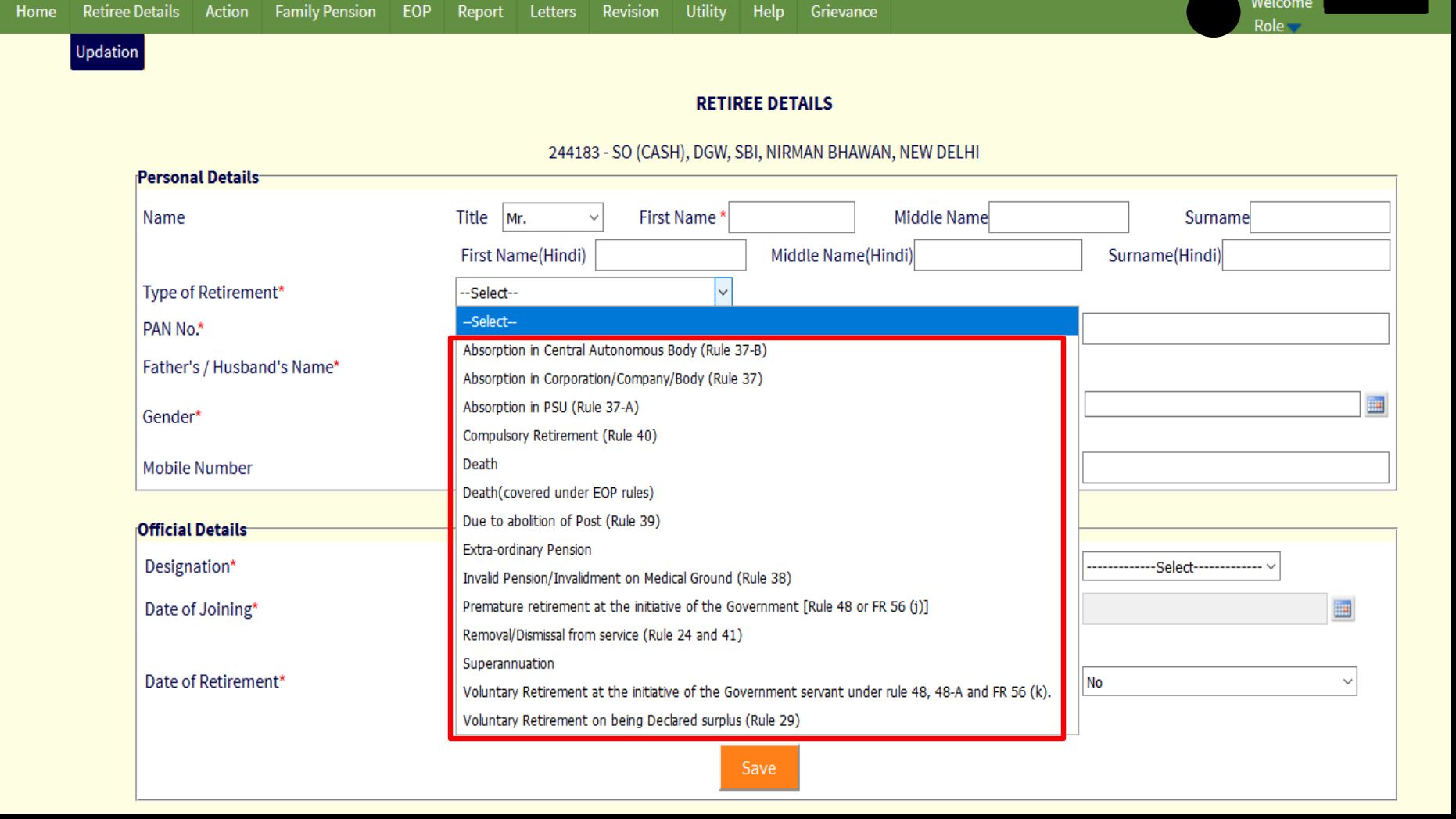

**Note:- The cases other than Superannuation (like VRS, In Service death- Family Pension, etc.) should be added directly into bhavishya form DDO/HOO login**

#### **RETIREE DETAILS EXECUTED** UPDATION **EXECUTED** ADD

# **CONTACT DETAILS**

• **https://bhavishya.nic.in**

**OR**

**visit http://pensionersportal.gov.in and click on 'Bhavishya' link.**

- **E-mail:- bhavishya@nic.in**
- **For technical matters:- 011- 24640650 & 51**
- **For training & other matters:- 011 - 24655784**